# Subscribing to **Comsewogue's Calendars**

Learn How to Subscribe to Comsewogue's Google Calendars

© 2019 Comsewogue School District Technology Department

### **Overview**

This guide will show you how to subscribe to Comsewogue's Calendars on Google. This is helpful for receiving notifications on your phone and other devices.

# Getting to the Link

There is a specific link you will need to get to in order to subscribe to our calendars. Follow these steps to navigate to the link:

- 1. Go to the **District Website.**
- 2. Under the "District" tab towards the left side, hover over "Calendars." At the bottom of that list, you will see a link named **Subscribe to Our Calendars on Google**. Click that link.

## Subscription Options

On the **Subscribe to Our Calendars on Google** page, in the second paragraph you will see:

"To subscribe to our calendar(s), go to this link and when prompted, choose the calendars you would like to subscribe to."

Click the link in that paragraph to continue.

## Choosing Your Calendars

You will see the screen to the right pop up when going to that link. The calendars that we allow community members to subscribe to are listed in the pop-up window.

Select the calendars you'd like and then click **Add all** at the bottom. By default, all of the calendars are selected, but you can deselect ones you don't need. Please note that if you are already subscribed to some of these calendars, you will not see them in this list.

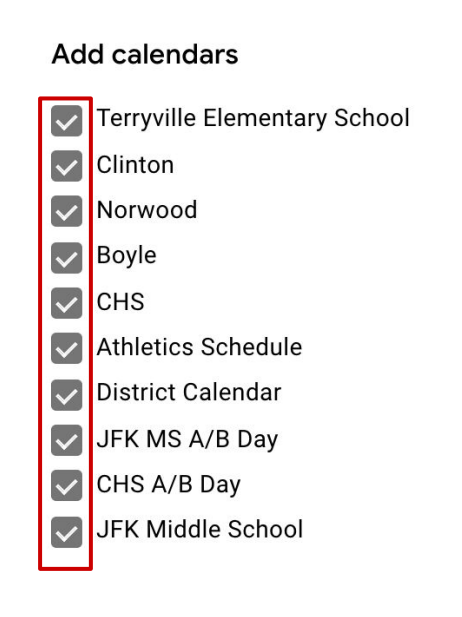

Cancel

Add a

#### Contact Information

You should now be subscribed to the calendars you selected from the pop-up window. You will need to customize notifications for the calendar(s) in your device's settings.

If you need assistance with any of the steps mentioned in this guide, please email webmaster@comsewoque.k12.ny.us with a detailed description of the issue you are having so we can help to resolve it as soon as possible.